# **Why is there a change to USA Swimming Athlete Protection Training?**

The Protecting Young Victims from Sexual Abuse and Safe Sport Authorization Act of 2017, a federal law, requires that the U.S. Center for Safe Sport ("the Center") ensure that consistent training is offered and given to all adult members who are in regular contact with amateur athletes who are minors. The Center developed the Core Course for SafeSport Training to provide consistent training for all National Governing Bodies, like USA Swimming, to provide to its members.

## **How do USA Swimming members access the new courses?**

The access point has not changed. USA Swimming members will access the new U.S. Center for SafeSport courses by visiting [www.usaswimming.org/apt](http://www.usaswimming.org/apt) and entering the member's name and birthdate.

## **How often do USA Swimming members need to renew this requirement?**

Every year. The U.S. Center for SafeSport's requires that all adults who are in regular contact with amateur athletes who are minors complete training annually. For example, if a member takes the courses on May 1, 2019, the members Athlete Protection Training certification will expire May 1, 2020.

## **Do members take the same course every year?**

No. The first year, members will take the Athlete Protection Training Core course. This course contains three sections:

- "Sexual Misconduct Awareness Education"
- "Mandatory Reporting"
- "Emotional and Physical Misconduct"

Members must take this course to fulfill their APT requirement.

To renew, members will annually alternate between taking a refresher course and the Core Course from the U.S. Center for SafeSport.

#### **How do members see when their requirement expires?**

USA Swimming members can log into their Deck Pass account to see all their membership expiration dates. These courses will fulfill the APT.

#### **I'm having trouble moving through the course. What do I do?**

To move through the main part of the courses, use the arrows on the bottom right of the course slide.

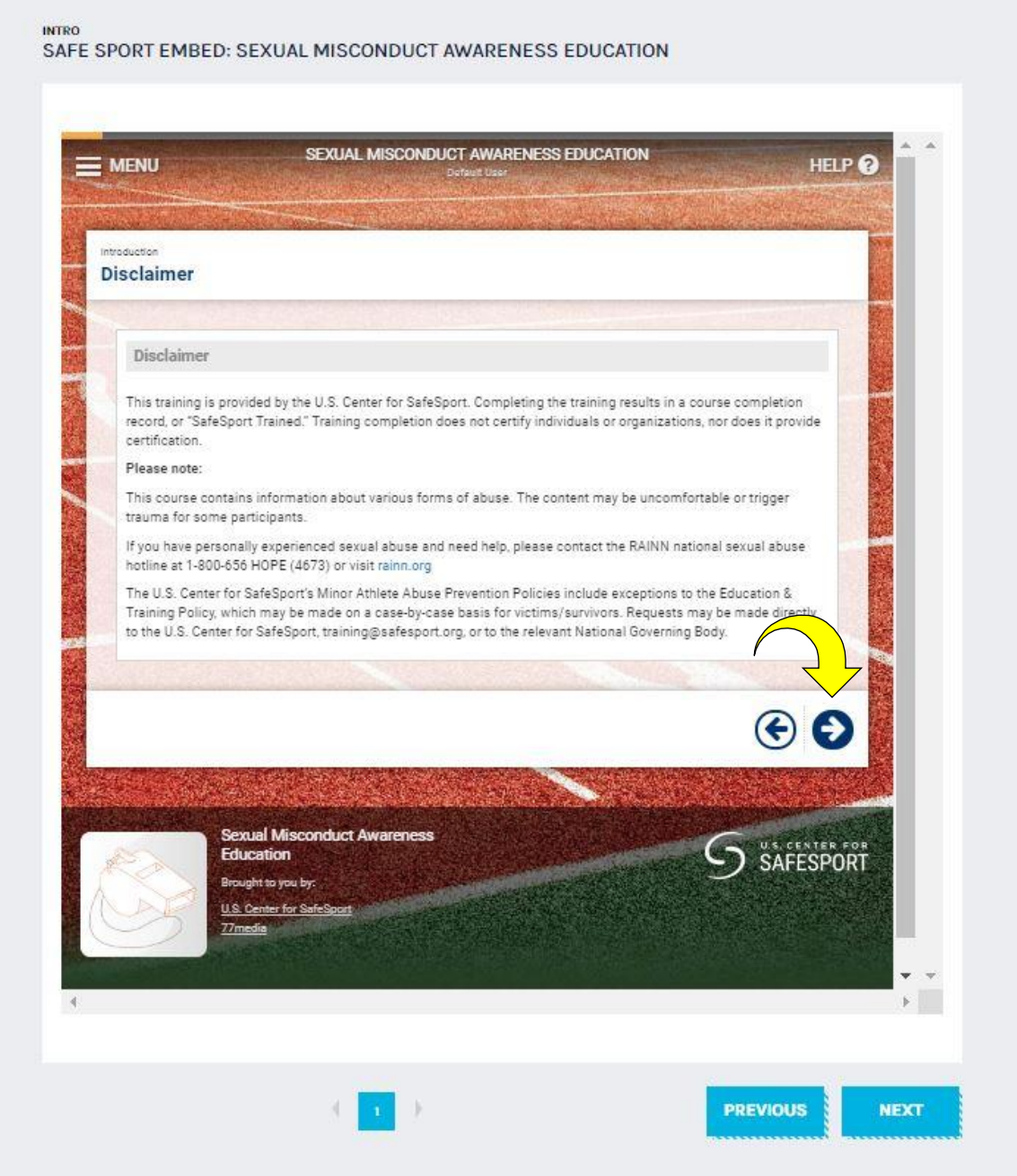

When you have reached the end of the course content, you'll need to proceed to the final screen. To see the final screen and complete the course, use the blue "next" button below the slide.

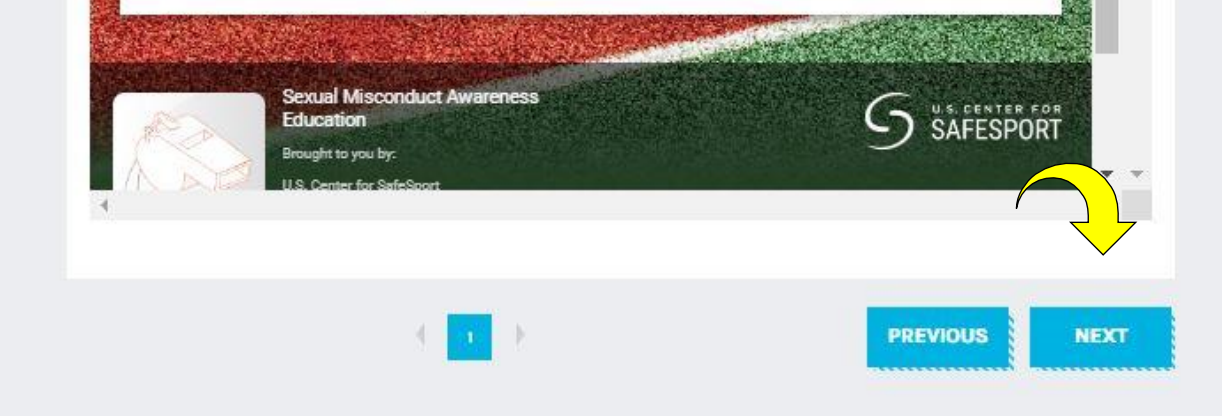